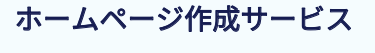

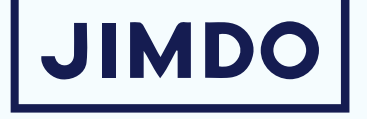

# ジンドゥークリエイターハンドブック

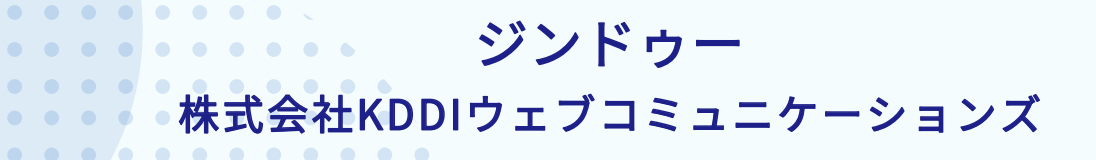

 $\begin{array}{ccccccccccccc} \bullet & \bullet & \bullet & \bullet & \bullet & \bullet \end{array}$ 

 $\bullet \quad \bullet$  $\blacksquare$  $\bullet$  $\bullet$ 

E

本書の一部または全部を、無断で複写、転載、データ化、再配付・二次配布は行えません。 ● 弊社指定のダウンロードリンクをず利用ください。  $\begin{array}{ccccccccccccc} \bullet & \bullet & \bullet & \bullet & \bullet \end{array}$ 

222

# $\Gamma$ 01 ジンドゥーに登録する

アカウントを登録する ホームページを作成する ログアウトする ログインする ダッシュボード画面 ホームページ編集画面

管理メニュー

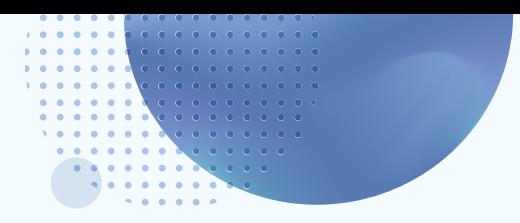

# ジンドゥーに登録する

## アカウントを登録する

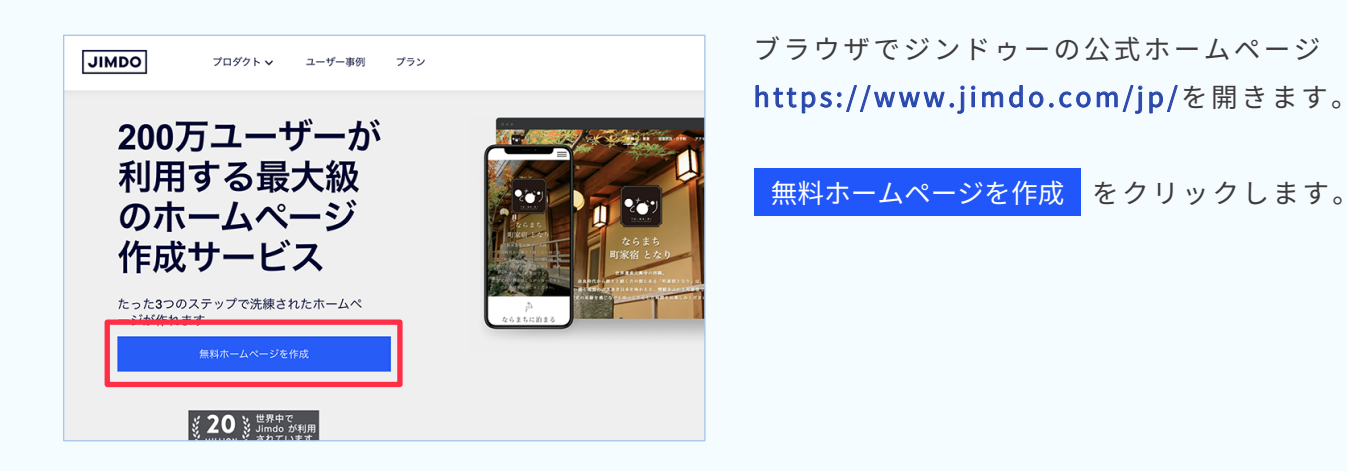

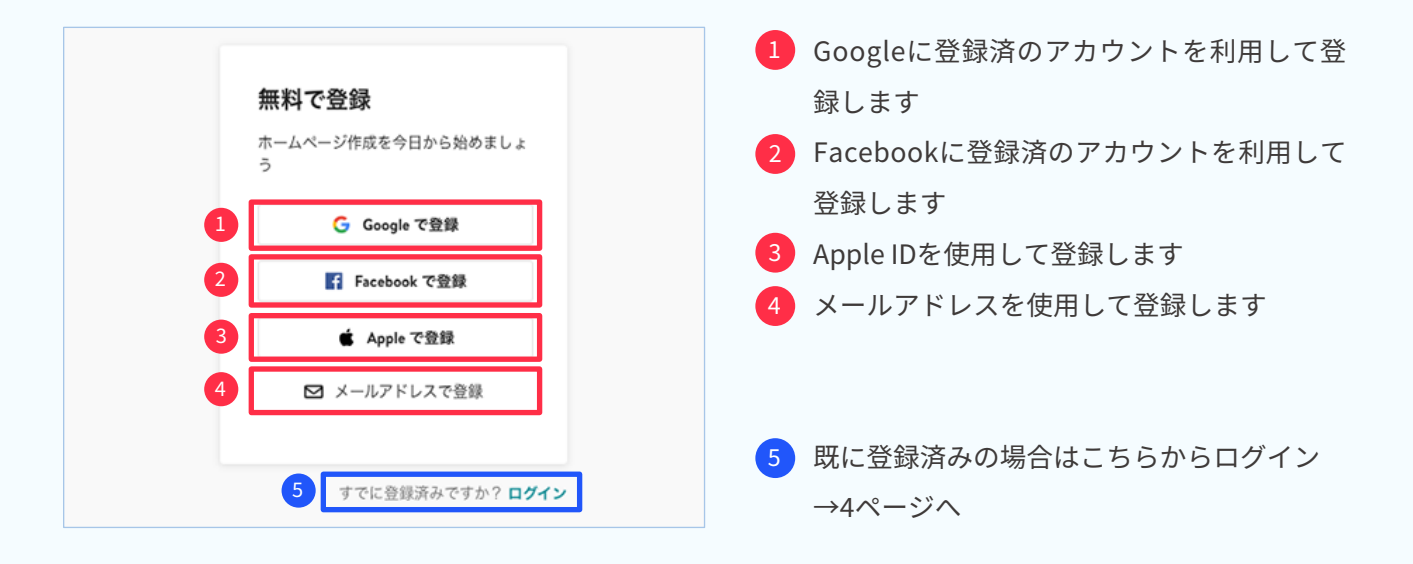

パスワードには、半角で英大文字・英小文字・数字・記号の4種類それぞれを最低1文字ずつ含んだ8文字以上を指定してください。 アルファベットの小文字 アルファベットの大文字 数字 記号( ~!@#\$%^&\*\_-+=`|\(){}[]:;"'<>,.?/ など )

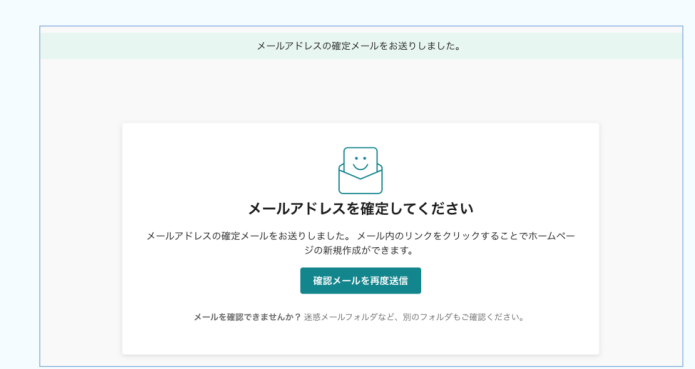

登録したメールアドレスにメールが送信されます。

届いたメール内の 確定する をクリックすると、 登録したメールアドレスを承認します。

※メールの受信箱にない場合は、迷惑メールフォルダまたは 受信拒否設定をご確認下さい。

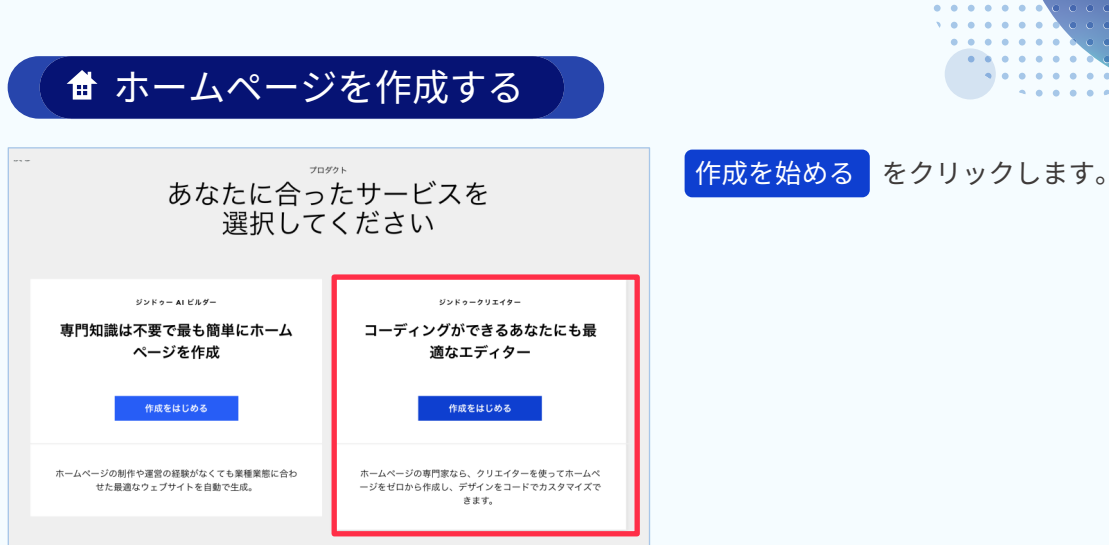

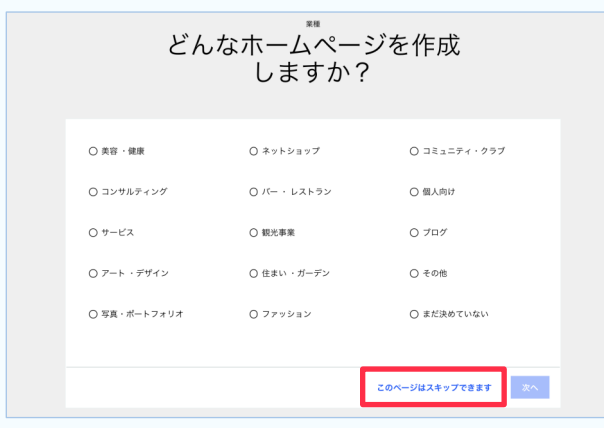

#### 最適なレイアウトを選ぶ ー<br>レイアウトはあとから変更できます。またコンテンツも自由にカスタマイズできます。 TOKYO  $\boxed{\text{MIAM}}$ ホームページタイトル<br>- 入れてください<br>-ださい<br>しゃ 我的  $\frac{1}{\sqrt{2}}$ Jimdoで簡単ホームページ作成! Flatt Martin 2  $\begin{minipage}{.4\linewidth} \begin{tabular}{l} \bf DUBAI \\ \bf \end{tabular}$ **RARCELONA**

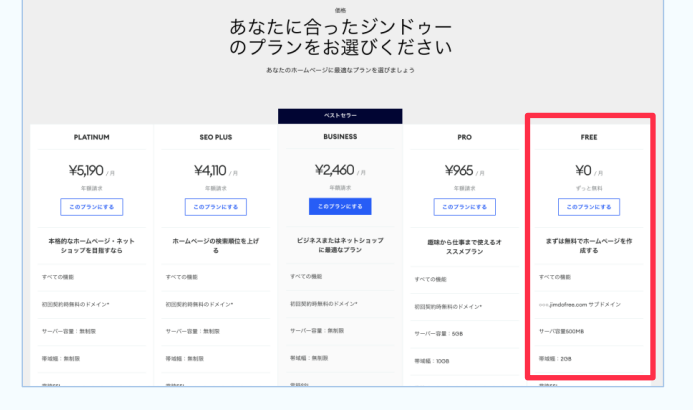

[スキップする] をクリック。

※こちらの操作によるレイアウトの違いなどはありません。

 $\bullet\quad \bullet$ 

|ジンドゥーに登録する

レイアウトを選びます。 メニューの表示の仕方、サイドバーの表示の見せ方 で選びます。

プランを選びます。

※このマニュアルではFree プランで説明しています。

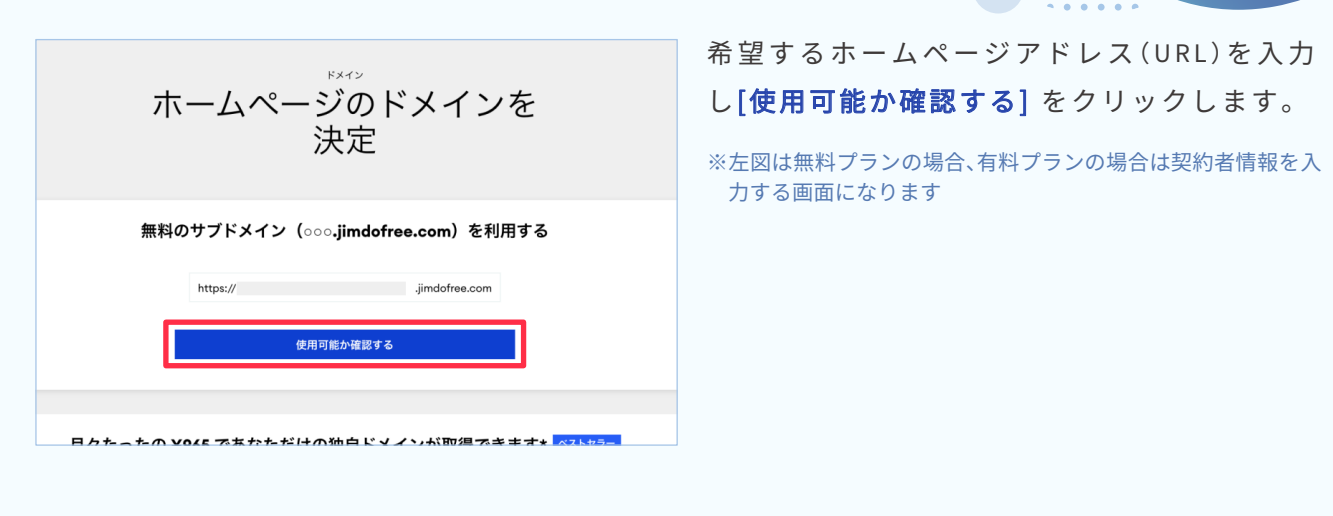

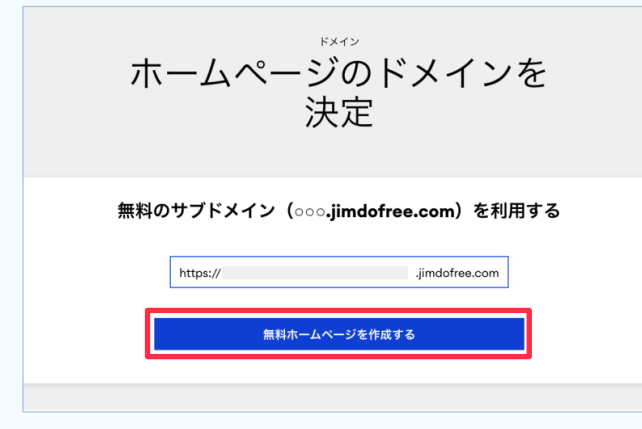

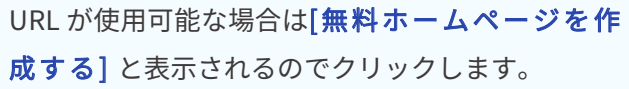

※『このホームページアドレスは既に使用されています』と表示 された場合は、別の候補を入力します。

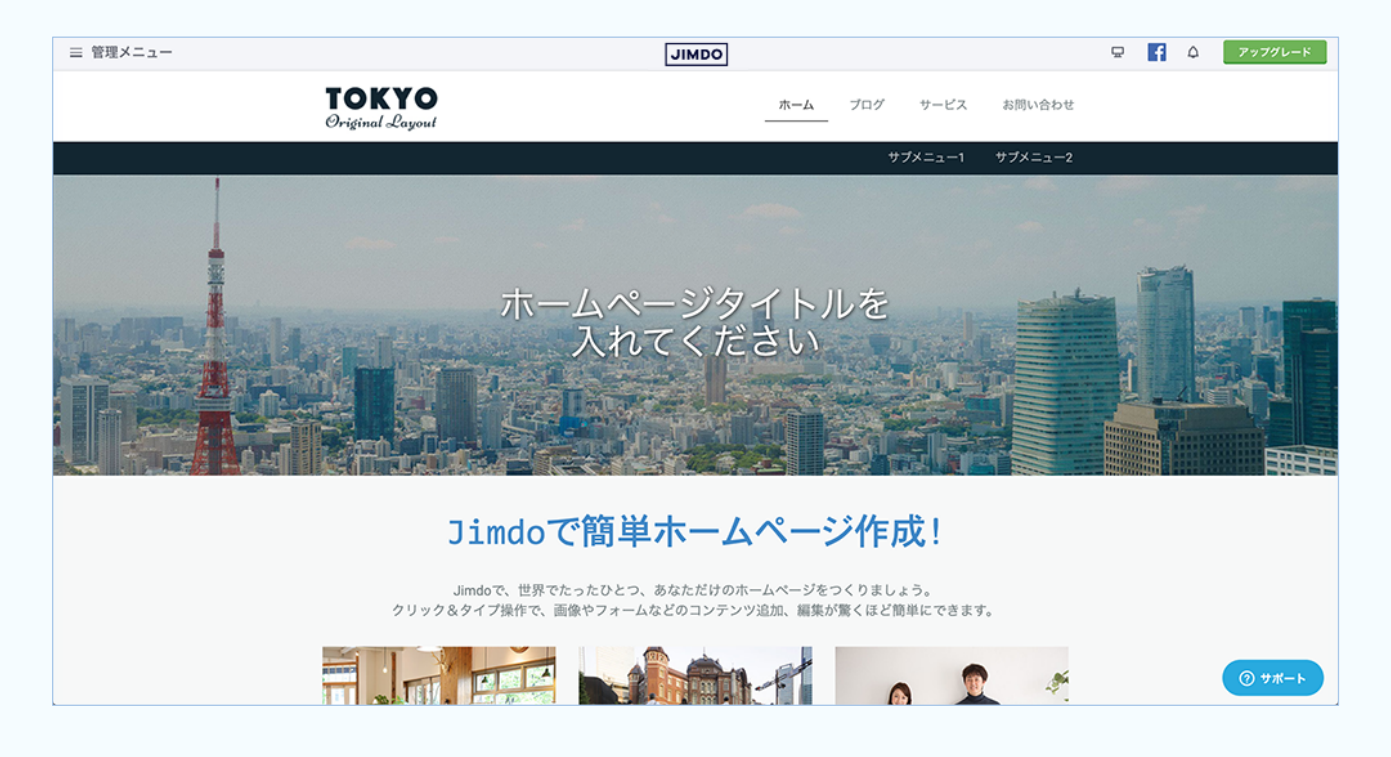

登録が完了しました! ホームページ編集画面になります

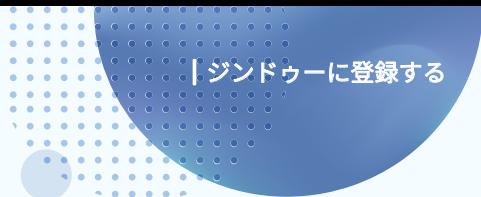

## ログアウトする

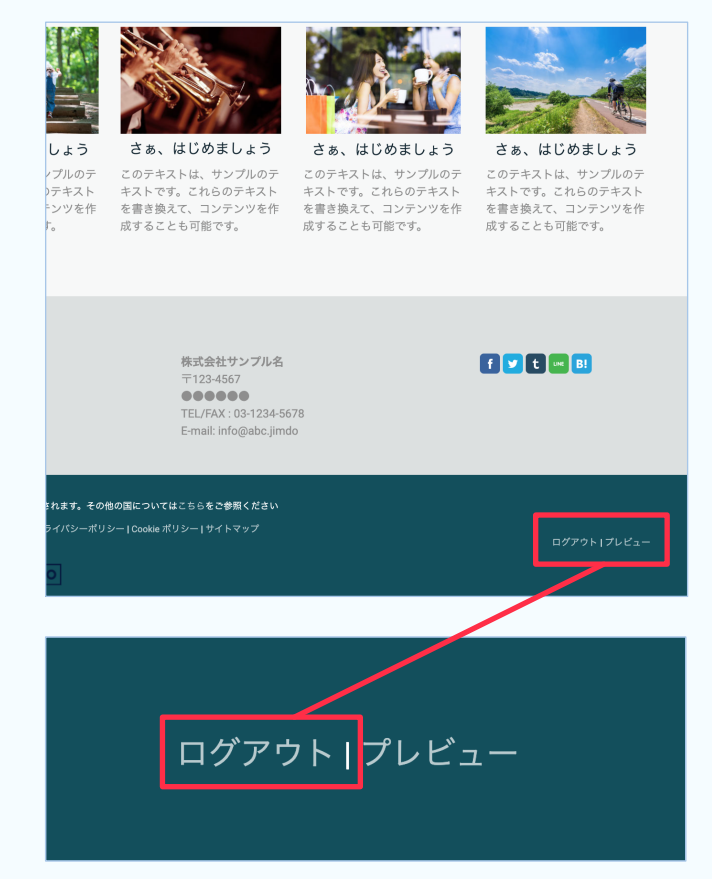

ログアウトは右下にあります。

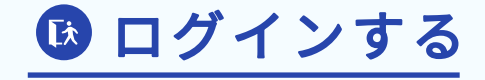

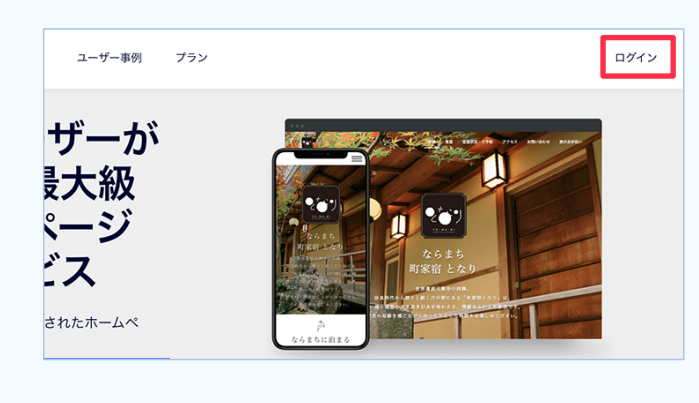

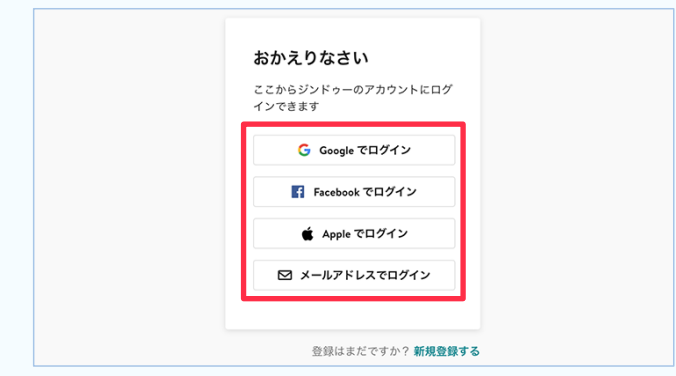

ジンドゥー公式サイト右上から[ログイン]をク リックします。

SNSアカウントを利用して登録した場合は該当サー ビスのボタンをクリック。 メールアドレスで登録した方は「メールアドレスで ログイン」をクリックし、パスワードを入力してログ インします。

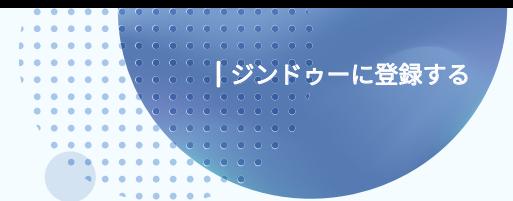

●ダッシュボード画面

編集するホームページをクリックします。 別のホームページを作成したい場合は、[新規ホームページ] をクリックします。 ※ジンドゥーは一つのアカウントで複数のホームページを作成できます。

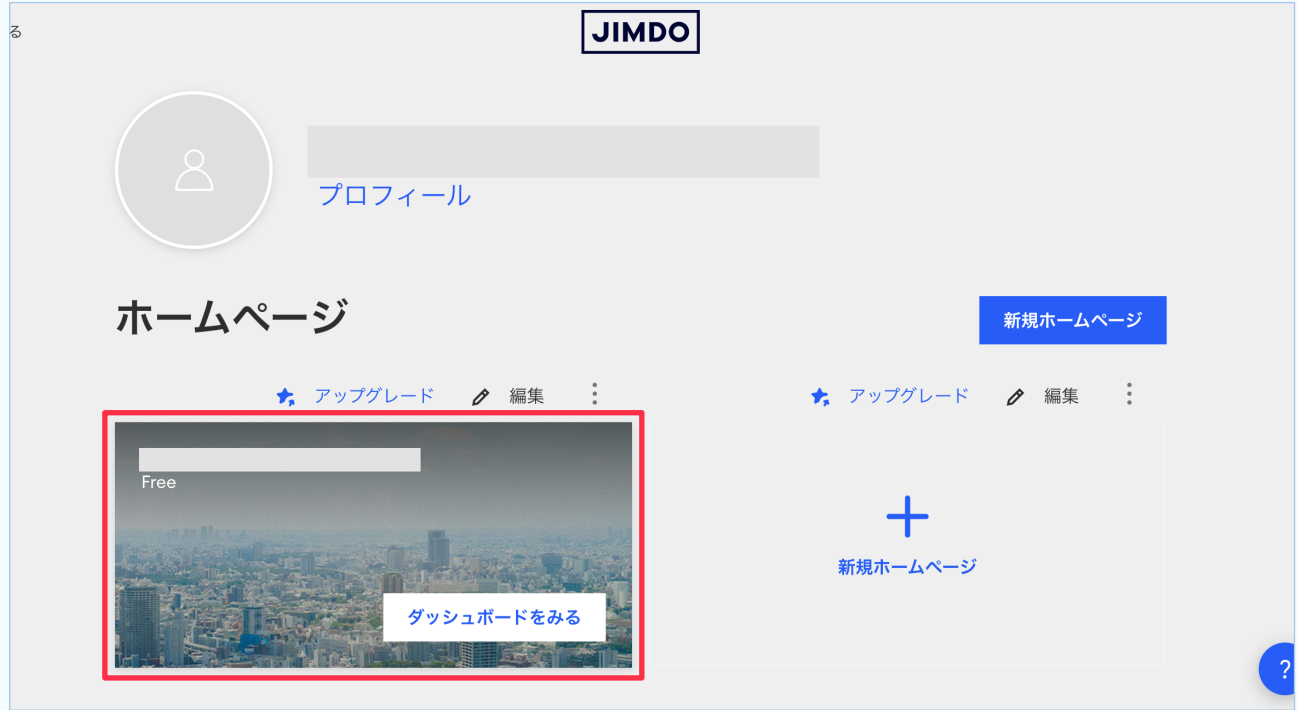

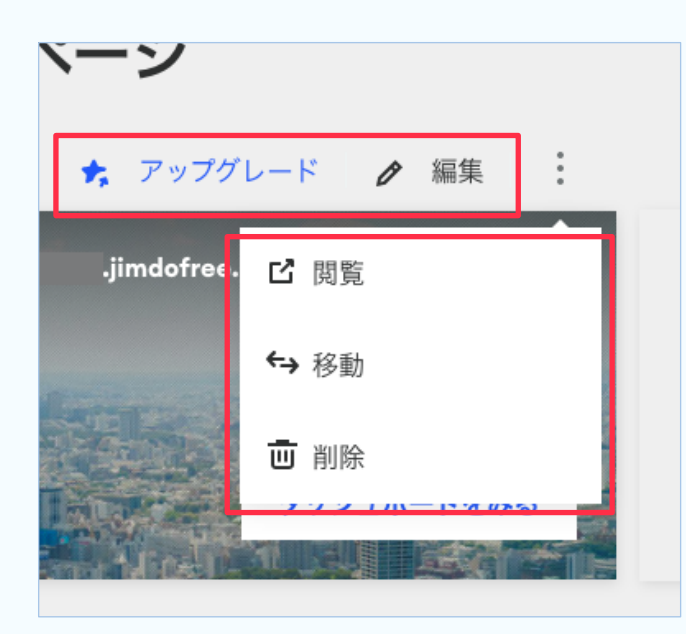

【アップグレード】 Free プランから有料プランへ変更できます。

【編集】 ホームページの編集画面になります。

#### 【閲覧】

ホームページを別のタブで見ることができま す(管理画面ではなくネット上での表示)。

#### 【移動】

別のアカウントに、ホームページを移動する手 続きが行えます。

【削除】 ホームページを削除します。 (アカウントは削除されません)

### 8 ホームページ編集画面

※レイアウト「Tokyo」の場合

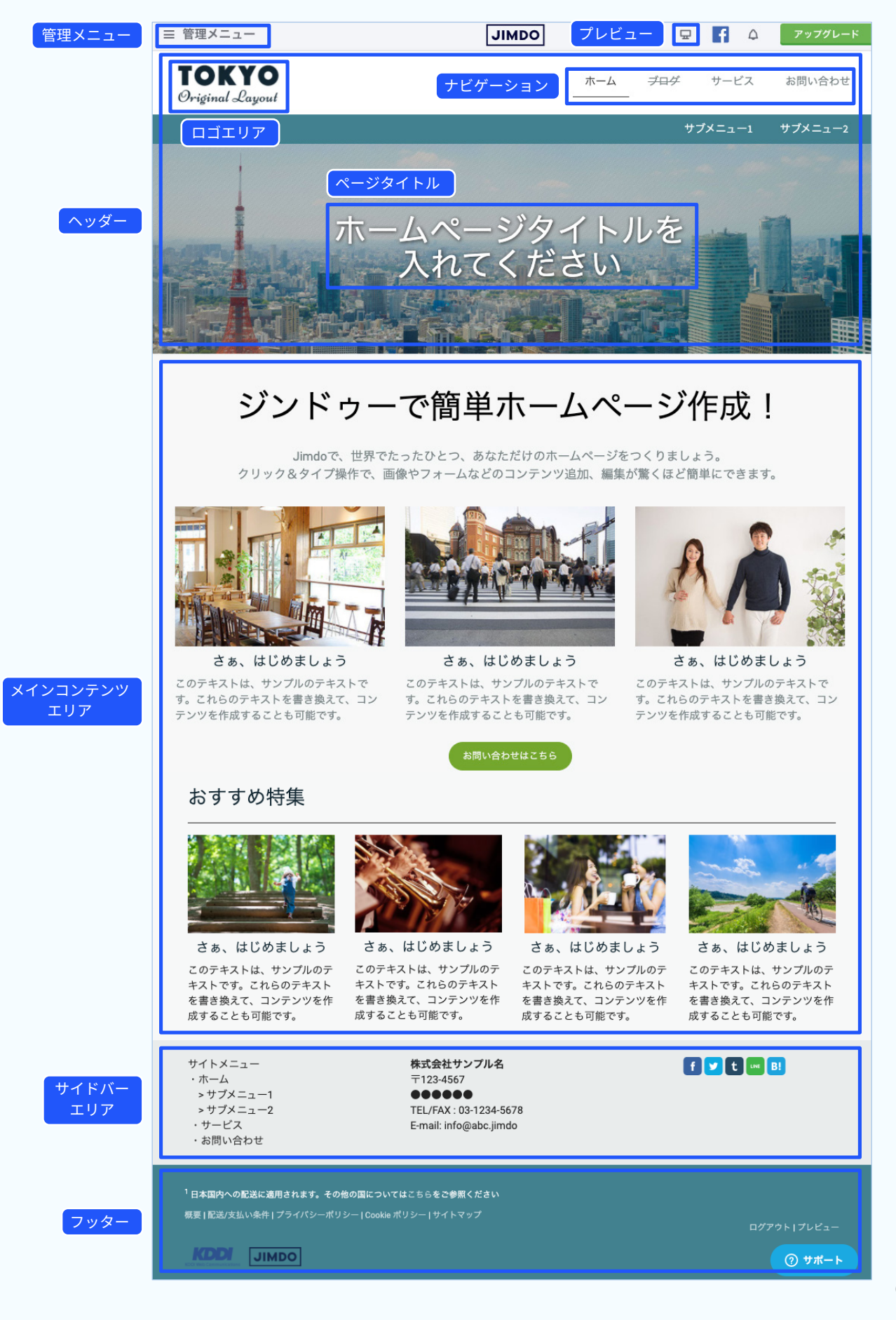

## 【管理メニュー】

クリックすると管理メニューが開きます。

#### 【ヘッダー】

ページの上部にあり、ロゴやホームページタイトルがあります。 全てのページに表示されます。

#### 【ロゴエリア】

会社や店舗のロゴ画像を入れる場所です。

#### 【ページタイトル】

ページのタイトルが入る場所です。 レイアウトによって表示に違いがあります。

#### 【ナビゲーション】

ホームページ内の別のページに移動します。 レイアウトによって表示に違いがあります。

#### 【プレビュー】

クリックすると実際はどう見えるか、PC・スマホ縦・スマホ横画面での見え方を表示できます。

#### 【メインコンテンツエリア】

ホームページの本体の場所です。 ページごとに違うコンテンツを入れられます。

#### 【サイドバーエリア】

メインコンテンツエリアの下部(レイアウトによっては横)に入っています全てのページに表示さ れます。

会社情報やSNS のリンクなど常に表示したいものを入れます。

#### 【フッター】

コピーライト(著作権)を表示することができます。 すべてのページに表示されます。

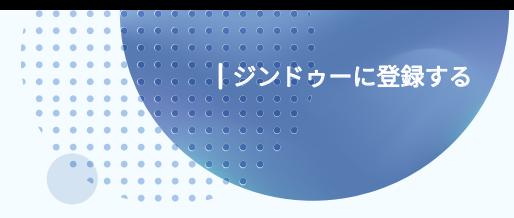

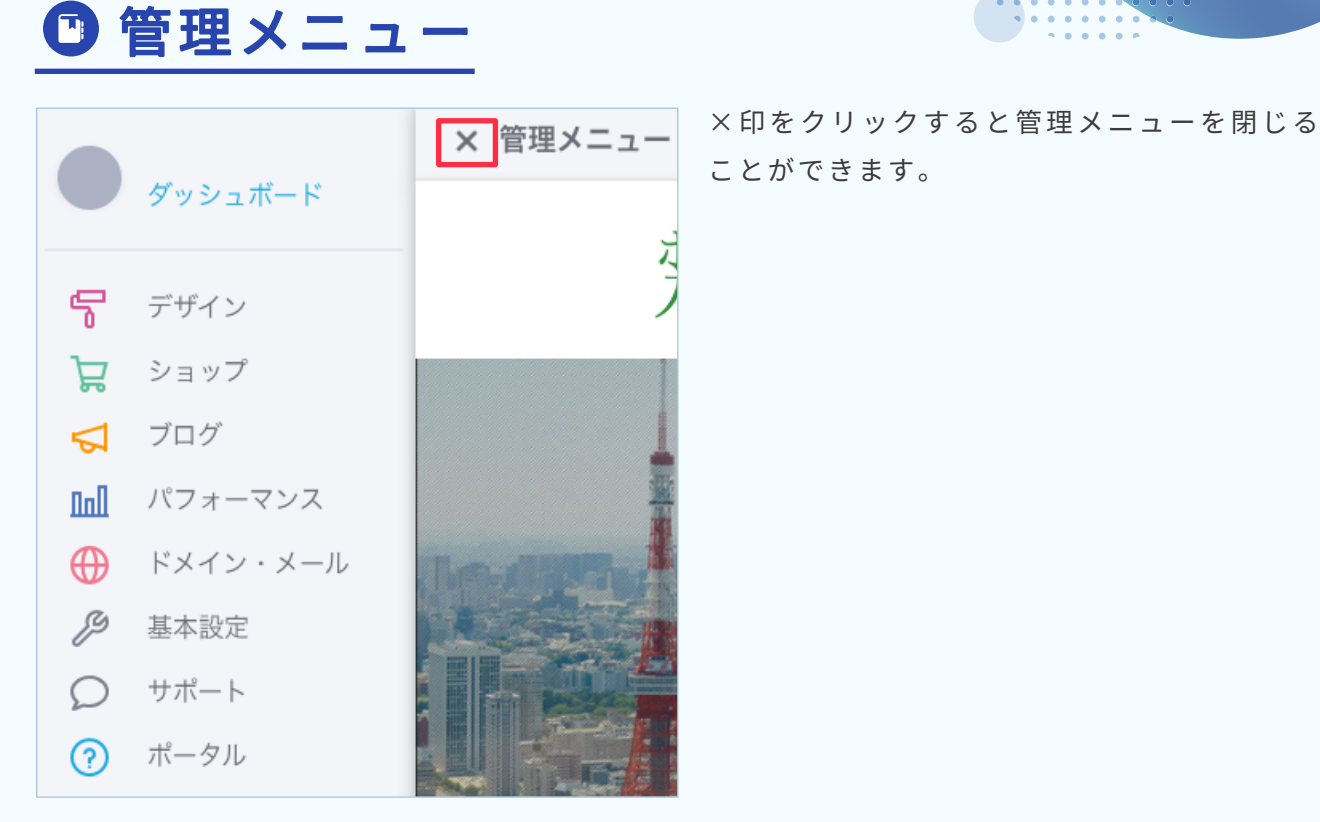

#### 【ダッシュボード】

クリックするとアカウントごとに作成したホームページ一覧を表示します(→�ページ)。

#### 【デザイン】

レイアウト変更、ホームページ全体の色や文字の大きさ・フォント(文字)の設定、背景画像の変更、独自 レイアウトの設定ができます。

#### 【ショップ】

ジンドゥーのショップ機能を使う場合に使用します。

#### 【ブログ】

ブログを利用するときに使います。 ここからブログ機能を有効にすると、利用可能になります。

#### 【パフォーマンス】

アクセス解析、SEO、Google アナリティクスの連携など、ホームページの運営に関する設定で使用しま す。無料ブランと有料プランでは利用できる項目に違いがあります。

#### 【 ド メ イ ン・メ ー ル 】

有料プランでは、独自ドメインの管理・メールアカウントの管理ができます。

#### 【基本設定】

フッターエリアへコピーライトを入れるなどができます。 プランによって使用できる項目に違いがあります。

#### 【サポート】

有料プランでは、「お問い合わせ」をクリックして表示されるフォームからお問い合わせできます。 ※返信は管理メールアドレスに届きます

#### 【ポータル】

ジンドゥーユーザーのためのポータルサイトを見ることができます。 ジンドゥーの使い方でわからないときに見ると便利です。

|ジンドゥーに登録する

ジンドゥークリエイター ハンドブック

����年�月 初版発行

発行 ジンドゥー (株式会社 KDDIウェブコミュニケーションズ) 制作・本文デザイン NPO法人クリエイター育成協会

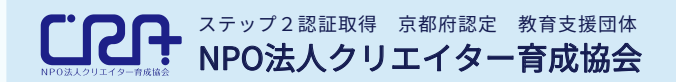

#### https://cra.jp/

教育、福祉、社会貢献の3つを基軸とした人材育成支援、および、求職者への就職支援を行っ ている団体です。 障害のあるなしにかかわらず、IT/Web分野の学びと実務経験を積める場を提供し、即戦力 のある人材を育成します。 また、京都で活動するクリエイターや企業の交流の場を提供し、京都が活気あふれる街にな るよう貢献します。

ホームページ作成サービス **JIMDO** ジンドゥー

#### https://www.jimdo.com/jp/

専門知識がなくても簡単にホームページを作成することができるクラウドサービス。 日本では KDDIウェブコミュニケーションズが提供し、2021年現在200万ユーザーが利用。 ビジネスサイトの早期立ち上げや、鮮度の高い情報発信も実現。中小企業から個人事業主、副業などのシーンで も選ばれています。

本書の内容は2021年3月現在の内容です。予告なく変更することがございます。 本書の一部または全部を著作権の定める範囲を超え、無断で複写、転載、データ化することを禁じます。 Copyright © 2021 KDDI Web Communications Inc. All Rights Reserved.